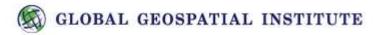

## **Build Your Own Story Map Journal Lesson**

- 1. Open an internet browser. Chrome is preferred, but not necessary.
- 2. Go to the website www.storymaps.arcgis.com
- 3. Go to the **Apps** tab.
- 4. Find the Story Map Journal section and click the blue **BUILD** button.

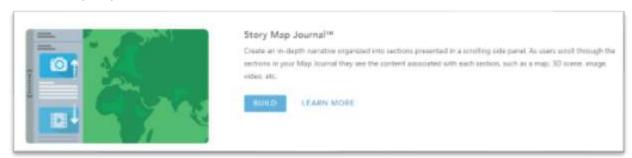

- 5. Log in using the provided username and password (case-sensitive!).
- 6. Continue to Map Journal Builder!
- 7. Choose which layout you think will best serve your Story Map's purpose and click **Start**.
- 8. Enter a title for your Journal and click the blue arrow.
- 9. You will now either SELECT or CREATE a new map.
  - We have created a map for you today, so choose **Select a map.**
  - The map you will use today is named "Favorite Places On Earth".
- 10. Check the boxes to add an Overview Map and a Legend and click Next. (You can also click the Custom Configuration box for location to have a specific area showing on the map, so zoom in and click "Save Map Location")

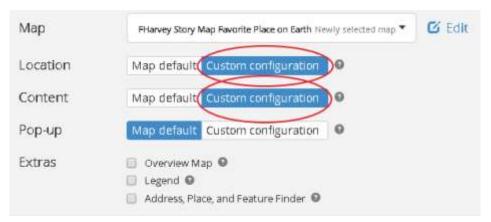

- 11. Add a few sentences introducing the content of your Story Map Journal and click Add.
- 12. IMPORTANT: Click **SAVE** in the top right corner of your screen now and after every change you make.
- 13. Now, it is time to add your next section. Click **ADD SECTION** at the bottom right of your screen.
- 14. Title your new section in the bar at the top of the pop-up.

- 15. From here, you may add an image, video, web page link, or more text to your Journal.
  - Today, we will first add an image, so select the **Image** bubble. Images have been provided for you and are located on your desktop.
  - Choose upload then choose your image.
  - Add text, links, or more graphics to your section.
    - You may link to other maps or other sections in your Journal by selecting the text you wish to be the link.
  - Don't forget to save!
- 16. When you have finished adding content, explore the **SETTINGS** tab to adjust the aesthetics of your Story Map Journal. Click **APPLY** to save your changes.

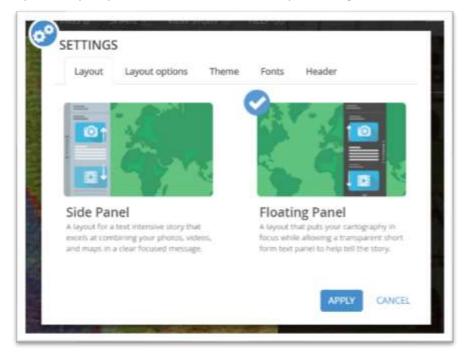

- 17. Click **SHARE** and select **Organization**. This means that your product will only be visible to those within your organization. Then select **Close**.
  - Note that you are also given an HTML code and a permanent URL to your Story Map product.
- 18. Click **Save** one final time, and view your finished Story Map Journal!